### Bando Contributi per l'Affitto 2022: una guida su come compilare la domanda online

Questa guida spiega come compilare la domanda per il bando Contributi per l'Affitto 2022 nel momento in cui si accede alla compilazione in qualità di delegato di un Ente o di una Organizzazione. Per maggiori informazioni è possibile consultare la pagina web dedicata al bando (linkare):

https://territorio.regione.emilia-romagna.it/politiche-abitative/sost/contributi-per-l2019affitto-2022

#### Sommario

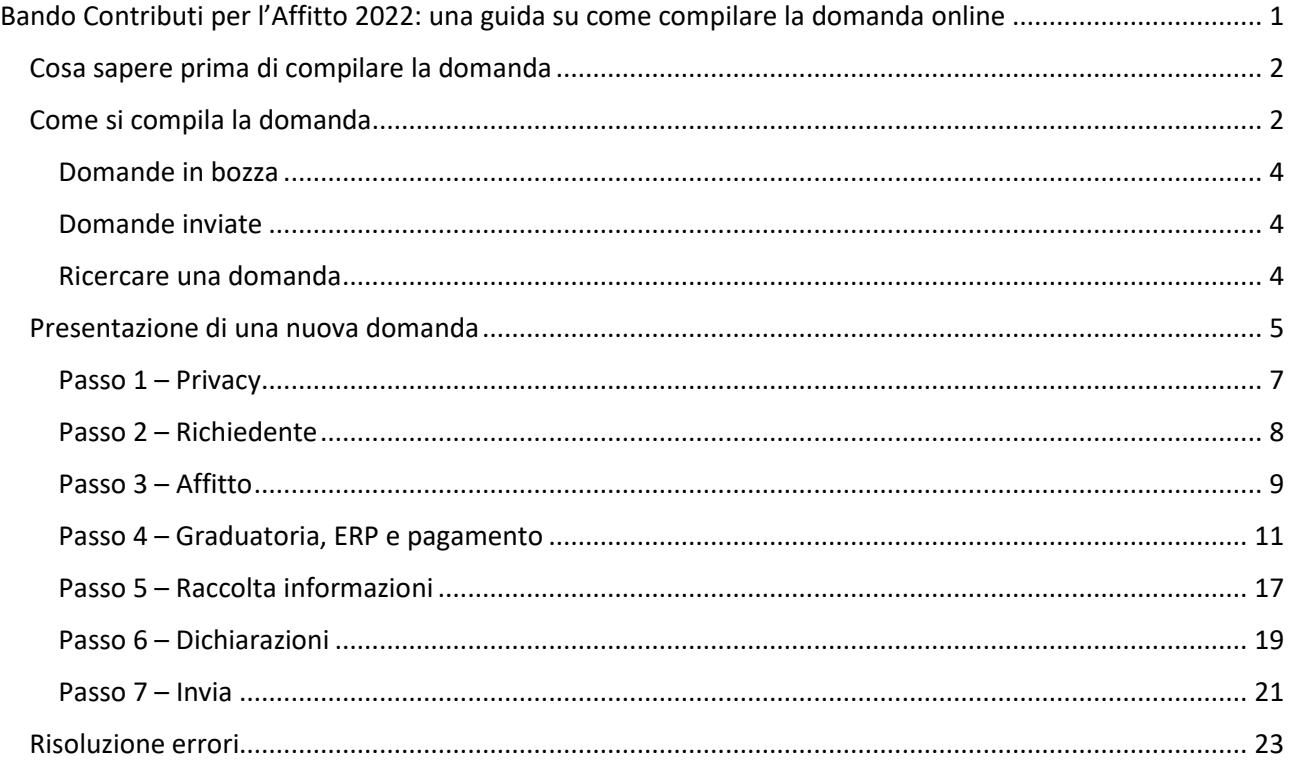

#### Cosa sapere prima di compilare la domanda

La procedura online per richiedere i contributi per l'affitto è piuttosto veloce ed è facilitata da una serie di istruzioni,

Le domande contrassegnate da un asterisco [ \* ] sono obbligatorie.

Non è necessario allegare alcun documento né di identità né di altro tipo. I dati sull'affitto e sul reddito ISEE vengono acquisiti automaticamente dalla banca-dati ISEE dell'INPS. Questa operazione viene conclusa dopo l'invio della domanda.

Per poter accedere alla piattaforma in qualità di delegato è necessario utilizzare lo SPID personale, CIE o CNS.

Per poter fare domanda come delegato di un cittadino è necessario:

- che il cittadino abbia già deciso a quale delle due graduatorie candidarsi;
- che il cittadino abbia già presentato la DSU (Dichiarazione Sostitutiva Unica) del proprio ISEE.

Inoltre, per poter fare domanda per la graduatoria 2, è necessario che il cittadino abbia avuto un calo del reddito superiore al 25%, che può essere provato:

A. con l'ISEE corrente valido (questa attestazione viene acquisita automaticamente dalla banca-dati ISEE dell'INPS)

oppure

B. tramite il confronto dei redditi complessivi ai fini IRPEF dei componenti il nucleo ISEE negli anni 2022 e 2021 (questa va informazione va digitata manualmente all'interno della piattaforma web regionale)

E' possibile compilare solo in parte la domanda, salvarla in bozza, riaprirla e inviarla in un secondo momento.

Le domande resteranno disponibili nell'elenco delle domande e saranno visibili da tutti i delegati dell'Ente/Organizzazione.

È possibile compilare e inviare una nuova domanda (ad esempio, se ci si accorge di aver fatto un errore nella domanda precedente): **il Comune valuterà solo l'ultima domanda ricevuta in ordine cronologico**.

#### **ATTENZIONE**

Se l'alloggio in affitto si trova nel comune di Bologna, è necessario fare domanda con la piattaforma del Comune (linkare):

https://www.comune.bologna.it/bandi/bando-contributo-affitto-2022

#### Come si compila la domanda

Per presentare domanda di partecipazione è necessario accedere con il proprio SPID (o CIE o CNS) al seguente collegamento: https://servizifederati.regione.emilia-romagna.it/BandoAffitti

Dopo aver effettuato l'accesso, viene mostrata la seguente schermata:

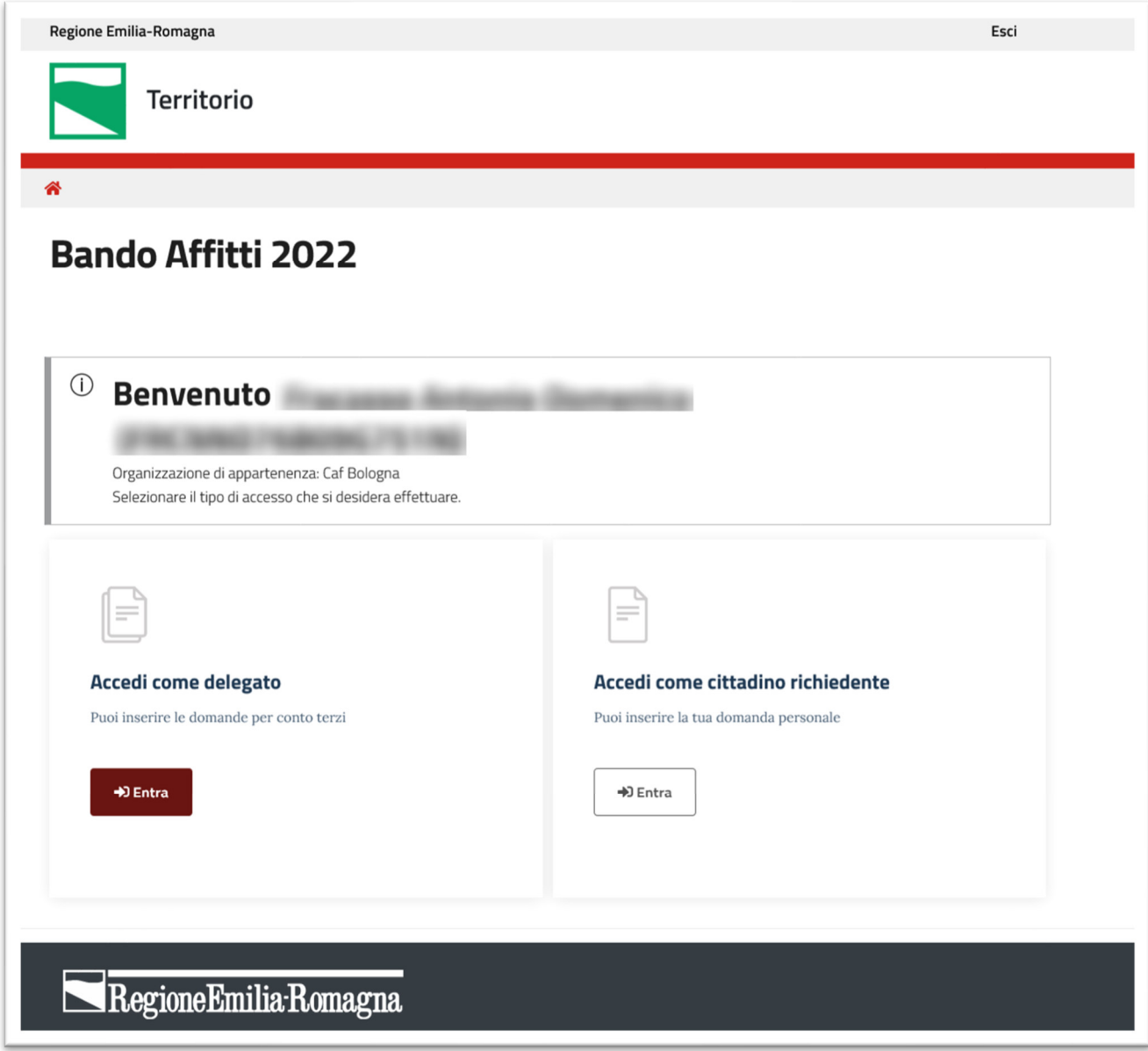

*Figura 1 - Selezione percorso di compilazione* 

Come si vede dalla figura 1, è possibile per il delegato scegliere se compilare una domanda per se stesso scegliendo "Accedi come cittadino richiedente", oppure compilare una domanda per un altro cittadino in qualità di delegato cliccando sul pulsante "Entra" nell'area "Accedi come delegato".

A seguire viene presentata una pagina con l'elenco di tutte le domande dell'Ente/Organizzazione per il quale il delegato sta operando. L'elenco presenta le domande di tutti gli operatori delegati dell'Ente/Organizzazione.

### **Elenco domande**

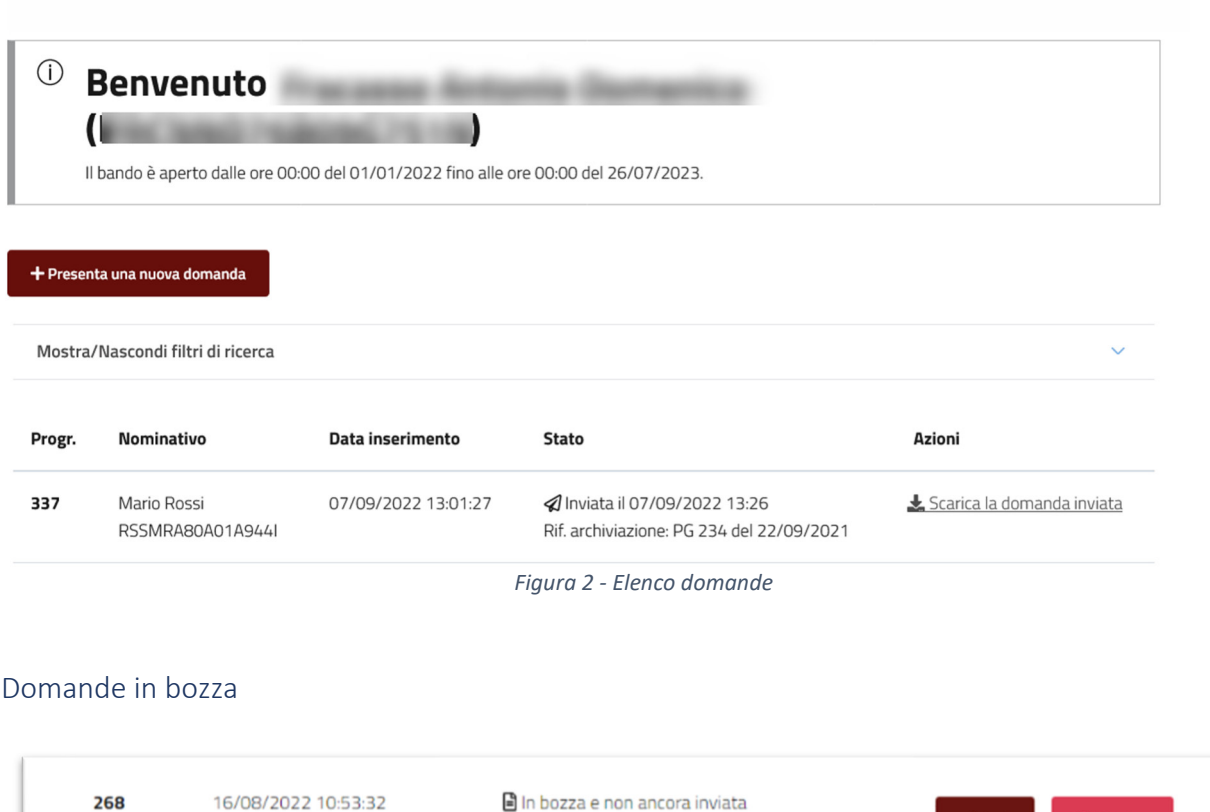

#### *Figura 3 - Domanda in bozza*

 $\blacktriangleright$  Apri

**Elimina** 

Se è stata interrotta la compilazione della domanda prima del suo invio, viene conservata una bozza della domanda con gli ultimi dati salvati ed è possibile riprendere la compilazione della domanda tramite il pulsante "Apri" presente sulla riga della domanda in bozza.

Se si vuole eliminare una domanda in bozza, è possibile utilizzare il pulsante "Elimina".

#### Domande inviate

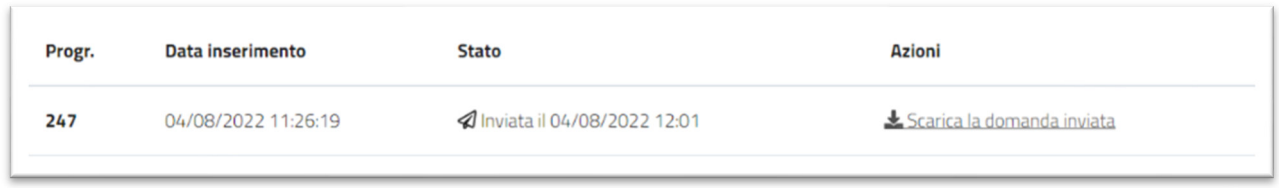

#### *Figura 4 - Domanda inviata*

Per ogni domanda inviata è possibile visualizzare la "Data inserimento" e lo "Stato" della domanda. Sullo stato viene anche riportata la "protocollazione" inserita dal delegato nell'ultima fase di inserimento della domanda.

E', inoltre, possibile procedere al download del file pdf della domanda cliccando sulla voce "Scarica la domanda inviata".

#### Ricercare una domanda

È possibile ricercare una domanda usando i filtri in cima all'elenco, come mostrato nella figura successiva.

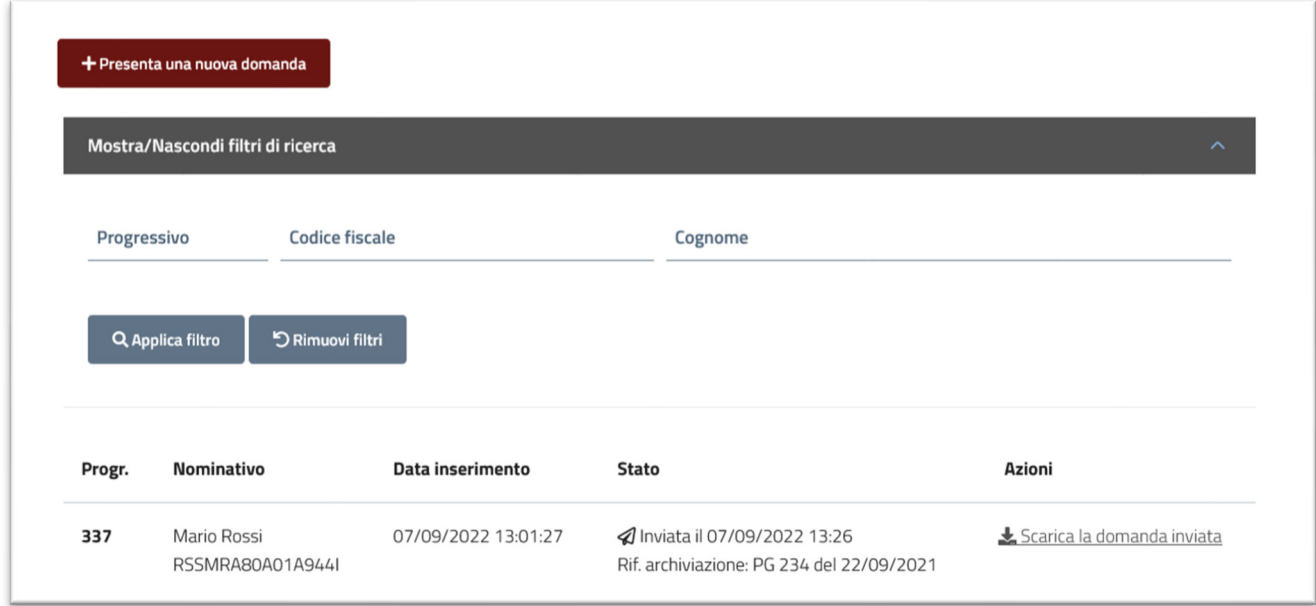

*Figura 5 - Filtri per cercare una domanda* 

#### Presentazione di una nuova domanda

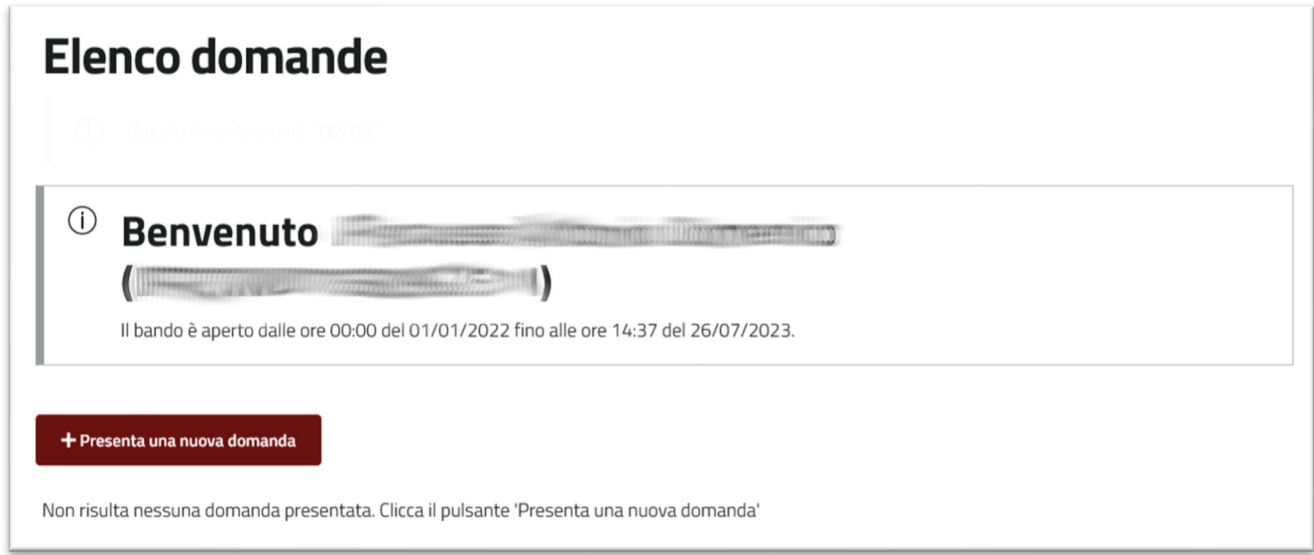

*Figura 6 - Pulsante di presentazione di una nuova domanda* 

Tramite il pulsante "Presenta una nuova domanda" è possibile avviare il percorso di compilazione della domanda.

La procedura per presentare domanda al bando contributi per l'affitto 2022è suddivisa in 7 passi:

- 1. Privacy
- 2. Dati sul richiedente
- 3. Luogo dell'alloggio in affitto e residenza

- 4. Scelta della graduatoria, eventuale alloggio ERP, proposta della modalità di pagamento
- 5. Informazioni di tipo statistico
- 6. Dichiarazioni obbligatorie richieste dal bando
- 7. Anteprima della domanda compilata e invio della domanda

Ogni passo va compilato e confermato tramite il pulsante "Salva e prosegui".

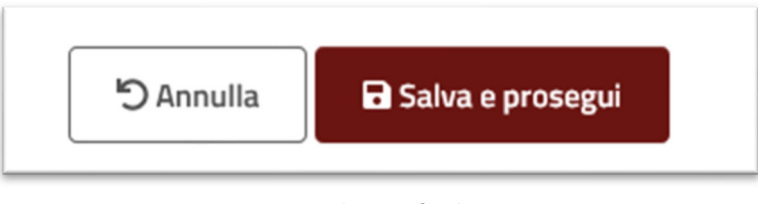

*Figura 7 - Pulsanti a fondo pagina* 

È possibile passare al passo successivo soltanto dopo aver compilato e confermato il passo precedente. È possibile tornare ai passi precedenti, ad esempio, per cambiare dei dati compilati in precedenza. Per tornare a un passo precedente è necessario cliccare sul relativo bottone all'interno del menu verticale a destra, come mostrato nella figura successiva.

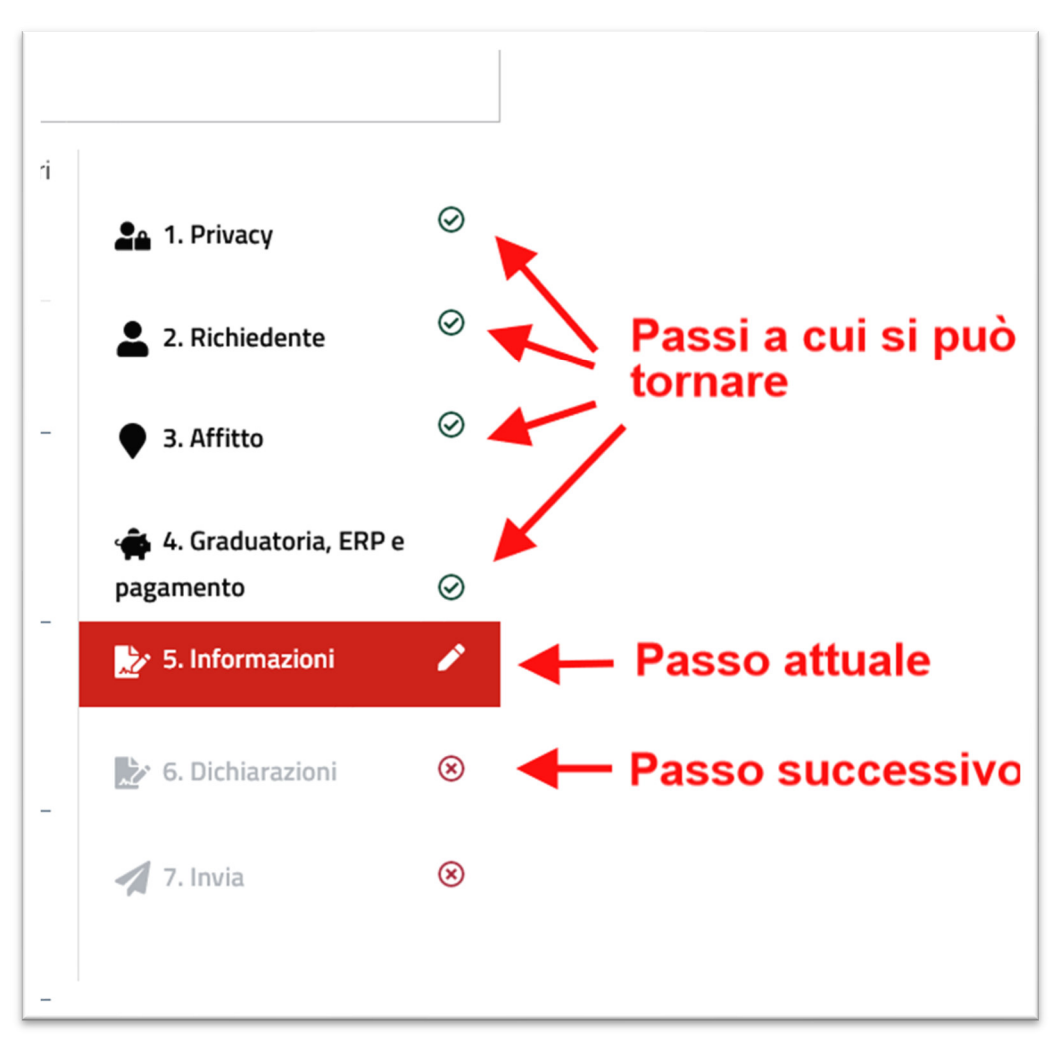

*Figura 8 - Esempio di menu* 

#### Passo 1 – Privacy

#### **Privacy** E' necessario che il richiedente prenda visione dell'informativa per il 2<sub>0</sub> 1. Privacy trattamento dei dati personali (art 13 del Regolamento europeo n. 679/2016) qui riportata e poi clicchi su "Accetta e prosegui" 2. Richiedente INFORMATIVA per il trattamento dei dati personali ai sensi dell'art 13 del Regolamento europeo n. 679/2016 3. Affitto 1. Premessa Ai sensi dell'art. 13 del Regolamento europeo n. 679/2016, la Giunta della Regione Emilia-Romagna, in qualità di 4. Graduatoria, ERP e pagamento "Titolare" del trattamento, è tenuta a fornirLe informazioni in merito allutilizzo dei Suoi dati personali. 2. Identità e i dati di contatto del titolare del trattamento 5. Informazioni Il Titolare del trattamento dei dati personali di cui alla presente Informativa è la Giunta della Regione Emilia-Romagna, con sede in Bologna, Viale Aldo Moro n. 52, cap 40127. Al fine di semplificare le modalità di inoltro e ridurre i tempi per il riscontro si invita a presentare le richieste di cui al paragrafo n. 10, alla Regione Emilia-6. Dichiarazioni Romagna. Ufficio per le relazioni con il pubblico (URP), per iscritto o recandosi direttamente presso lo sportello URP, L'URP è aperto dal lunedì al venerdì dalle 9 alle 13 in Viale Aldo Moro 52, 40127 Bologna (Italia): telefono  $\triangle$  7. Invia 800-662200, fax 051-527,5360, e-mail urp@regione.emilia-romagna.it. 3. Il Responsabile della protezione dei dati personali Il Responsabile della protezione dei dati designato dall'Ente è contattabile all'indirizzo mail dpo@regione.emiliaromagna.it o presso la sede della Regione Emilia-Romagna di Viale Aldo Moro n. 30. 4. Responsabili del trattamento .<br>L'Ente può avvalersi di soggetti terzi per l'espletamento di attività e relativi trattamenti di dati personali di cui manteniamo la titolarità. Conformemente a quanto stabilito dalla normativa, tali soggetti assicurano livelli esperienza, capacità e affidabilità tali da garantire il rispetto delle vigenti disposizioni in materia di trattamento, ivi compreso il profilo della sicurezza dei dati. Formalizziamo istruzioni, compiti ed oneri in capo a tali soggetti terzi con la designazione degli stessi a "Responsabili del trattamento". Sottoponiamo tali soggetti a verifiche periodiche al fine di constatare il mantenimento dei livelli di garanzia registrati in occasione dell'affidamento dell'incarico iniziale. 5. Soggetti autorizzati al trattamento I Suoi dati personali sono trattati da personale interno previamente autorizzato e designato quale incaricato del trattamento, a cui sono impartite idonee istruzioni in ordine a misure, accorgimenti, modus operandi, tutti volti alla concreta tutela dei Suoi dati personali 6. Finalità e base giuridica del trattamento Il trattamento dei Suoi dati personali viene effettuato dalla Giunta della Regione Emilia-Romagna per lo svolgimento di funzioni istituzionali e, pertanto, ai sensi dell'art. 6 comma 1 lett. e) non necessita del suo consenso. I dati personali sono trattati per le seguenti finalità: concessione del contributo del Fondo regionale per il sostegno all'abitazione in locazione di cui alla LR n. 24/2001, artt. 38 e 39. 7. Destinatari dei dati personali I Suoi dati personali sono comunicati, per lo svolgimento delle attività amministrative finalizzate alla concessione del contributo: - al Comune a cui è stata presentata la domanda di contributo: - al Comune capofila del distretto socio-sanitario a cui appartiene il Comune dove è stata presentata la domanda di contributo: ad Er.Go (Azienda Regionale per il Diritto agli Studi Superiori dell'Emilia Romagna). 8. Trasferimento dei dati personali a Paesi extra UE I Suoi dati personali non sono trasferiti al di fuori dell'Unione europea. 9. Periodo di conservazione I Suoi dati sono conservati per un periodo non superiore a quello necessario per il perseguimento delle finalità sopra menzionate. A tal fine, anche mediante controlli periodici, viene verificata costantemente la stretta pertinenza, non eccedenza e indispensabilità dei dati rispetto al rapporto, alla prestazione o all'incarico in corso, da instaurare o cessati, anche con riferimento ai dati che Lei fornisce di propria iniziativa. I dati che, anche a seguito delle verifiche, risultano eccedenti o non pertinenti o non indispensabili non sono utilizzati, salvo che per l'eventuale conservazione, a norma di legge, dell'atto o del documento che li contiene. 10. I Suoi diritti Nella sua qualità di interessato, Lei ha diritto: - di accesso ai dati personali: - di ottenere la rettifica o la cancellazione degli stessi o la limitazione del trattamento che lo riguardano; - di opporsi al trattamento; - di proporre reclamo al Garante per la protezione dei dati personali. 11. Conferimento dei dati Il conferimento dei Suoi dati è facoltativo ma necessario per le finalità sopra indicate. Il mancato conferimento comporterà l'impossibilità a svolgere le attività amministrative necessarie alla concessione del contributo.  $\blacksquare$  Accetta e prosegui **5** Annulla

 $\mathbf{\widehat{\mathbf{x}}}$ 

 $\mathbf{\widehat{R}}$ 

 $\Omega$ 

 $\Omega$ 

 $\circledR$ 

 $\circledR$ 

È necessario leggere con attenzione l'informativa sulla privacy per procedere alla compilazione della domanda. Cliccando sul pulsante "Accetta e prosegui" si conferma di avere letto l'informativa ed è quindi possibile continuare la compilazione della domanda.

Se la procedura di compilazione viene abbandonata in questa pagina, la domanda non viene salvata in bozza visto che la conferma di lettura dell'informativa è obbligatoria per poter presentare la domanda.

#### Passo 2 – Richiedente

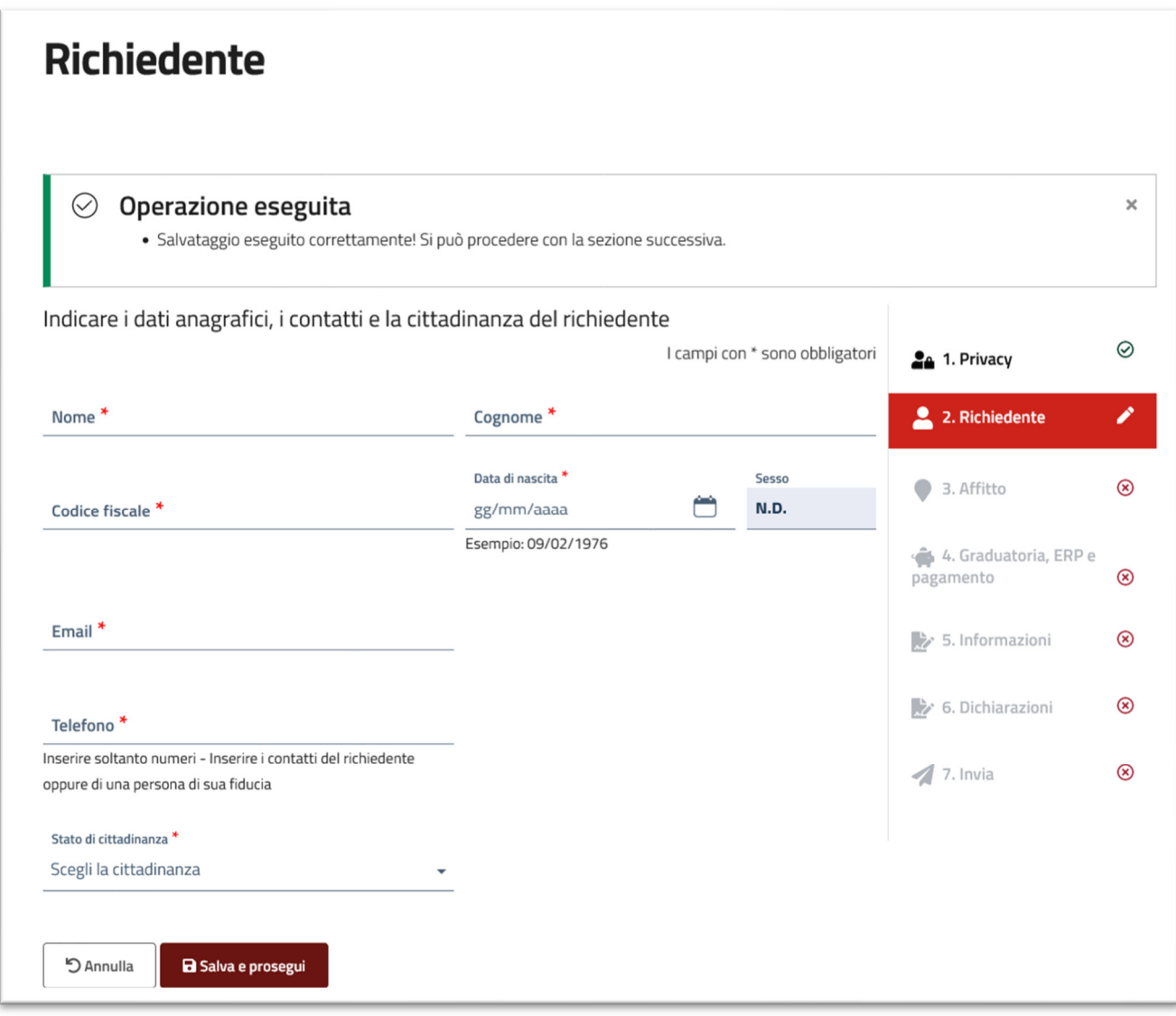

*Figura 10 – Richiedente* 

In questa pagina viene richiesto di inserire i dati anagrafici e i contatti del cittadino. È importante che l'email e il cellulare siano corretti, visto che potranno essere utilizzati in futuro da parte del Comune. Infine, è necessario selezionare lo "Stato di cittadinanza" (aprire la tendina).

Dopo aver compilato e aver verificato tutte le informazioni, è necessario cliccare sul pulsante "Salva e prosegui".

In alto nella pagina viene mostrato un avviso che segnala che la domanda è stata salvata correttamente. A questo punto, se si decidere di abbandonare la compilazione, la domanda rimane disponibile in bozza per poter riprendere la compilazione in un altro momento.

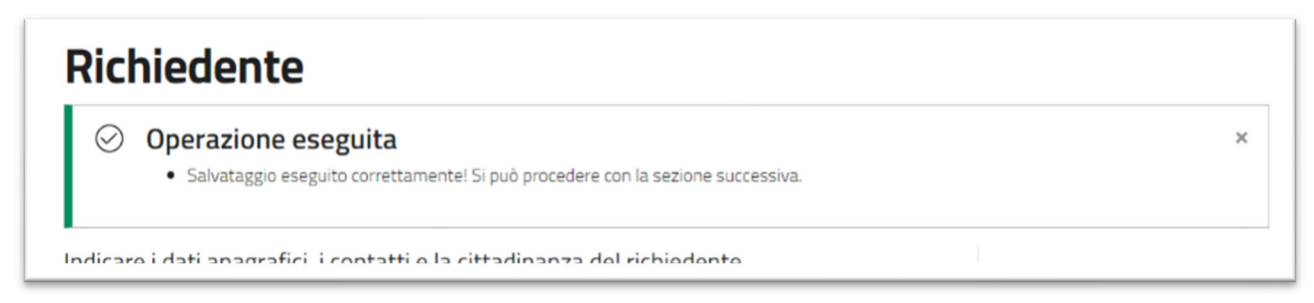

*Figura 11 - Segnalazione di salvataggio corretto* 

#### Passo 3 – Affitto

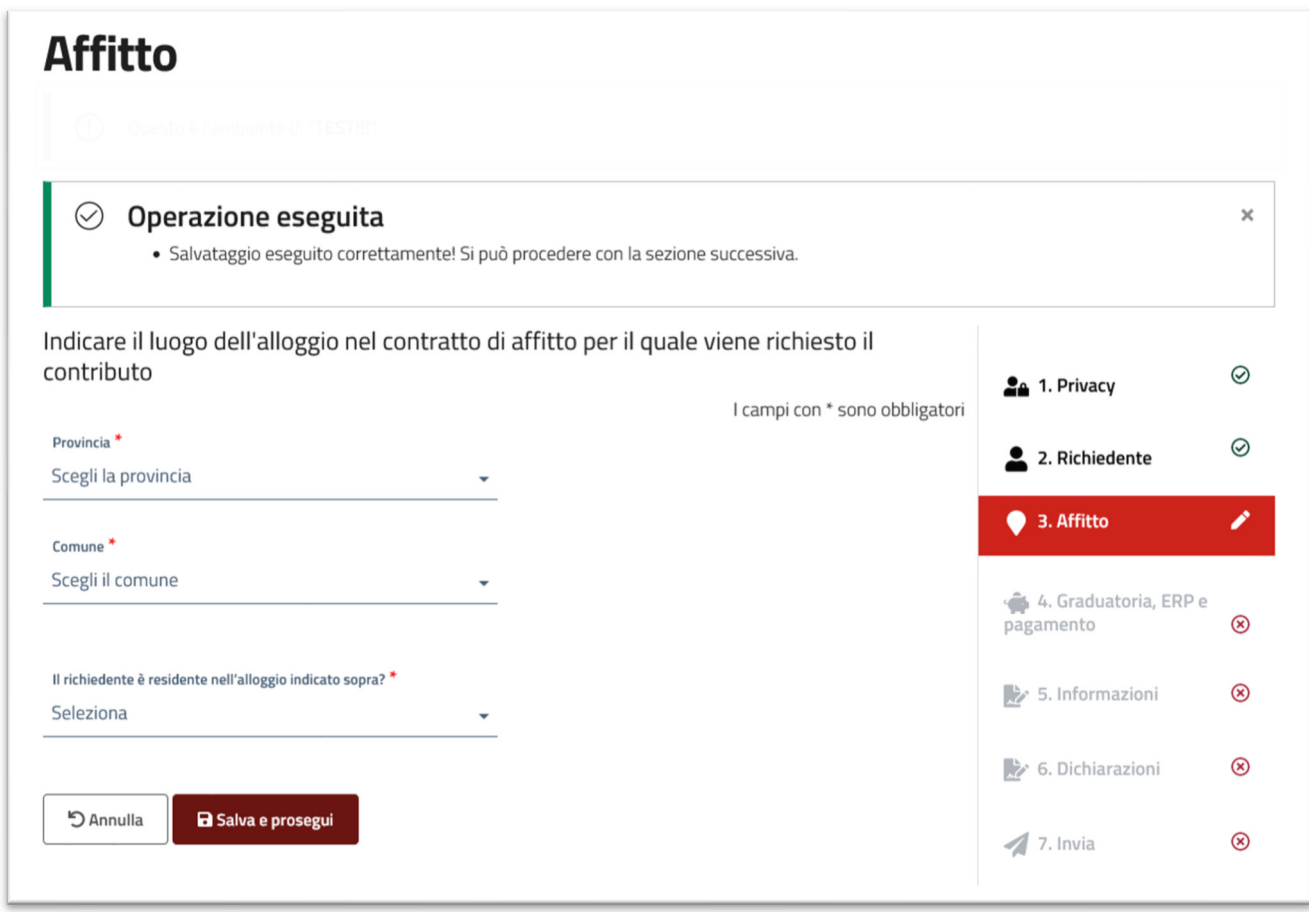

*Figura 12 – Affitto* 

In questa pagina vengono richiesti i dati sua dove si trova l'alloggio in affitto per il quale si presenta la domanda e la richiesta di indicazione di residenza nell'alloggio per la cui locazione si chiede il contributo. Se il cittadino richiedente dichiara di NON essere residente nell'alloggio, selezionando la voce "No", si rende necessario indicare l'ammontare dell'affitto mensile senza spese condominiali e senza spese accessorie, come si può vedere nella figura successiva.

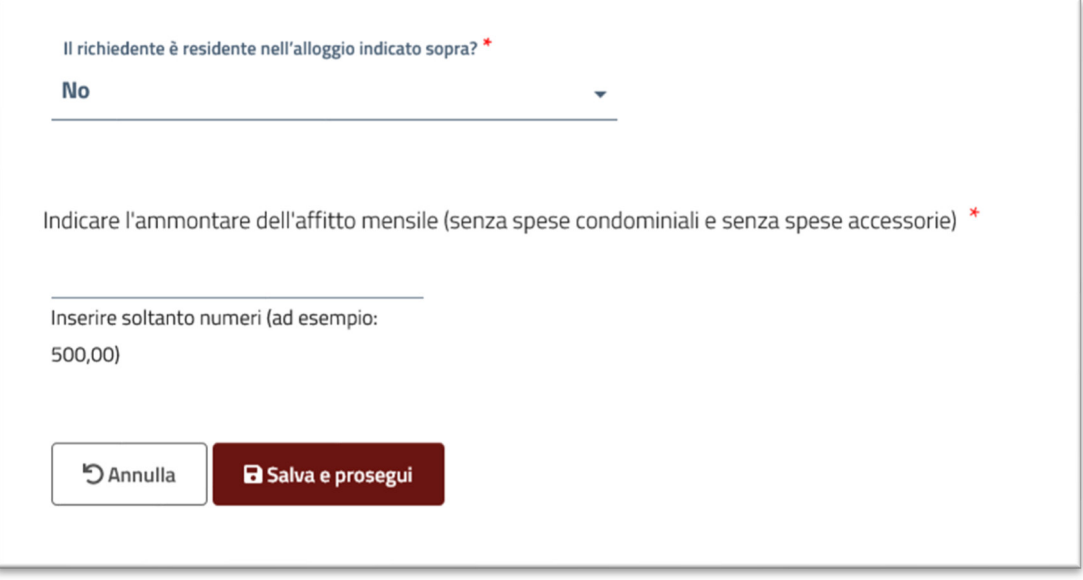

*Figura 13 - Campo per la richiesta del canone mensile* 

#### **ATTENZIONE**

 Le domande relative ad alloggi nel comune di Bologna devono essere presentate con un'altra piattaforma web:

https://www.comune.bologna.it/bandi/bando-contributo-affitto-2022

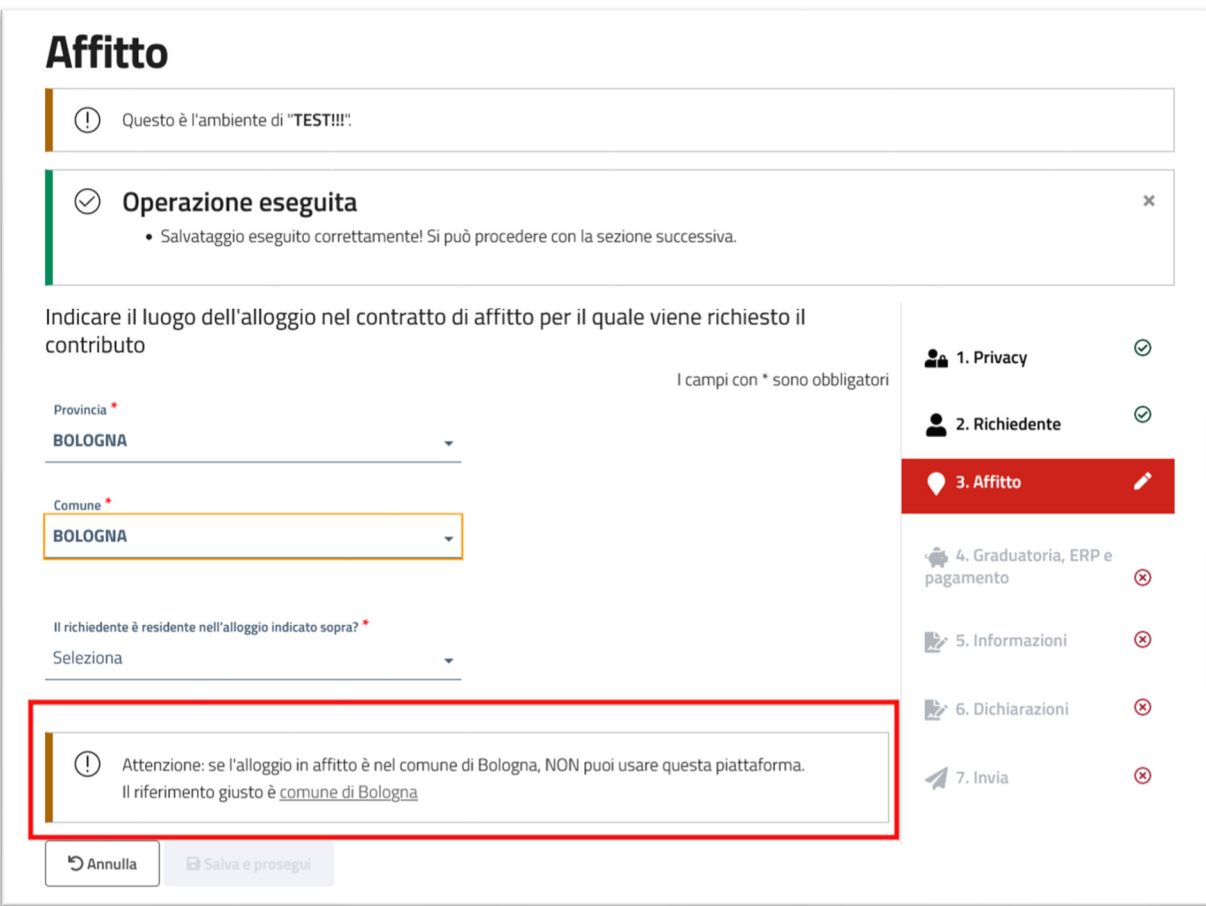

*Figura 14 - Avviso per il Comune di Bologna* 

Passo 4 – Graduatoria, ERP e pagamento

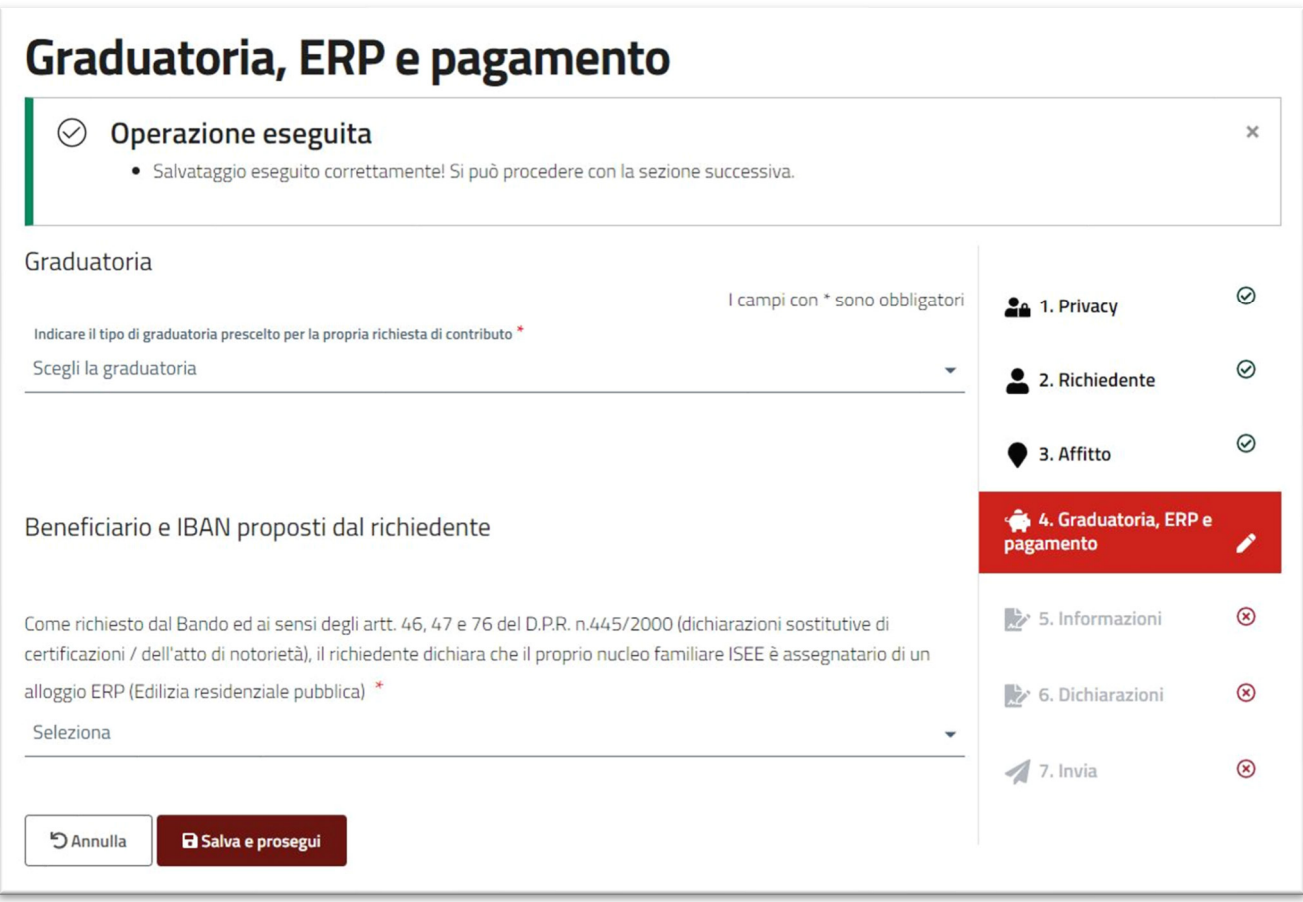

*Figura 15- Graduatoria, ERP e pagamento* 

La prima domanda in questa pagina riguarda la scelta della graduatoria. Il bando 2022 prevede due graduatorie.

Per saperne di più è disponibile la pagina web dedicata:

https://territorio.regione.emilia-romagna.it/politiche-abitative/sost/contributi-per-l2019affitto-2022

Alla voce "Indicare il tipo di graduatoria prescelto per la propria richiesta di contributo" è obbligatorio scegliere fra:

"Graduatoria 1: ISEE 2022 non superiore a 17.154 euro" come è possibile vedere nella figura successiva:

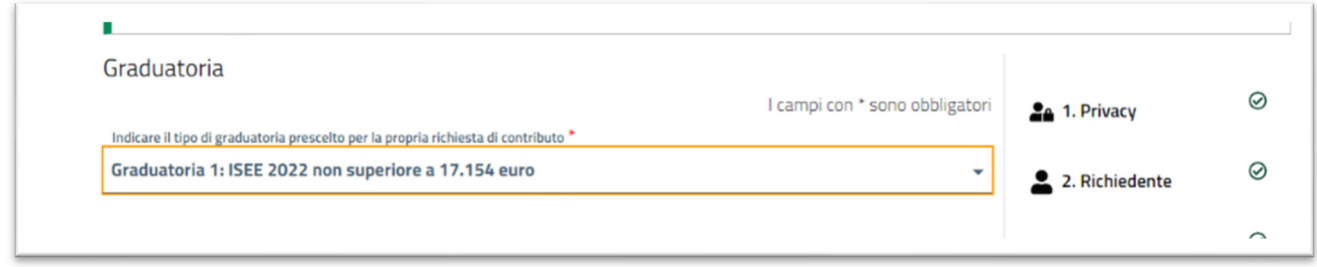

*Figura 16 - Selezione Graduatoria 1* 

#### Oppure

"Graduatoria 2: ISEE non superiore a 35.000 euro e, contemporaneamente, calo del reddito IRPEF superiore al 25%"

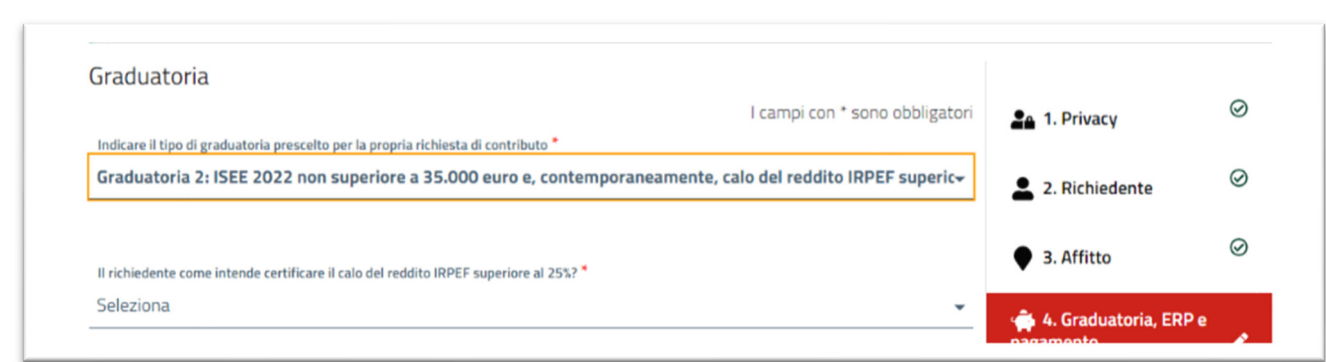

*Figura 17 - Selezione Graduatoria 2* 

Se si seleziona la graduatoria 2, è poi necessario specificare come si intende certificare il calo di reddito.

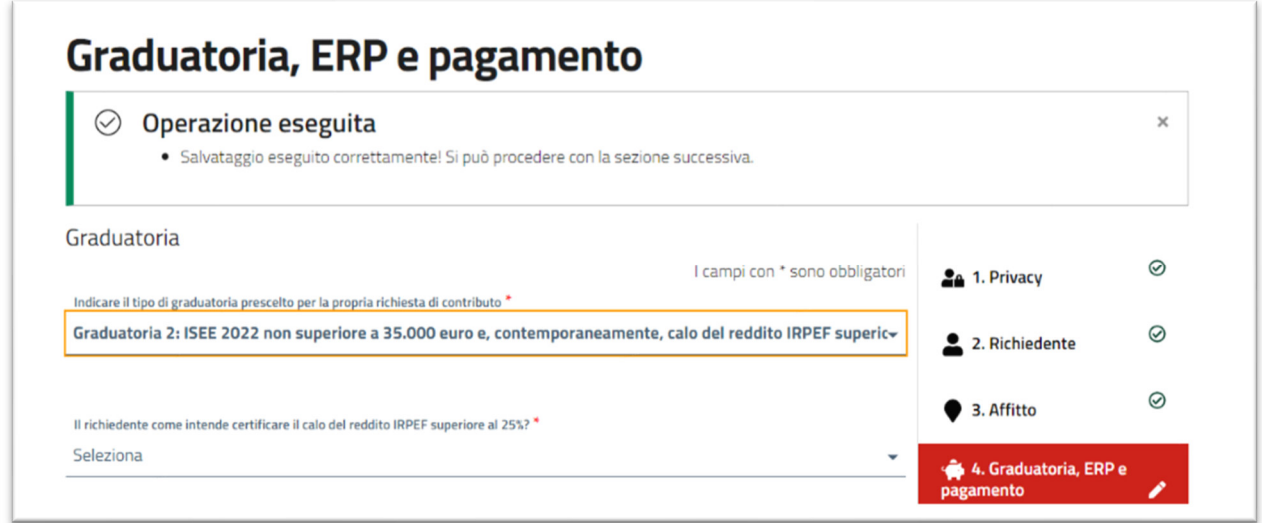

*Figura 18 - Selezione del metodo di certificazione del calo del reddito* 

È possibile certificare il calo del reddito in due modi, alternativi tra di loro:

 "Con l'ISEE corrente" oppure

Regione Emilia-Romagna

"Mediante il confronto tra le dichiarazioni fiscali 2022 e 2021"

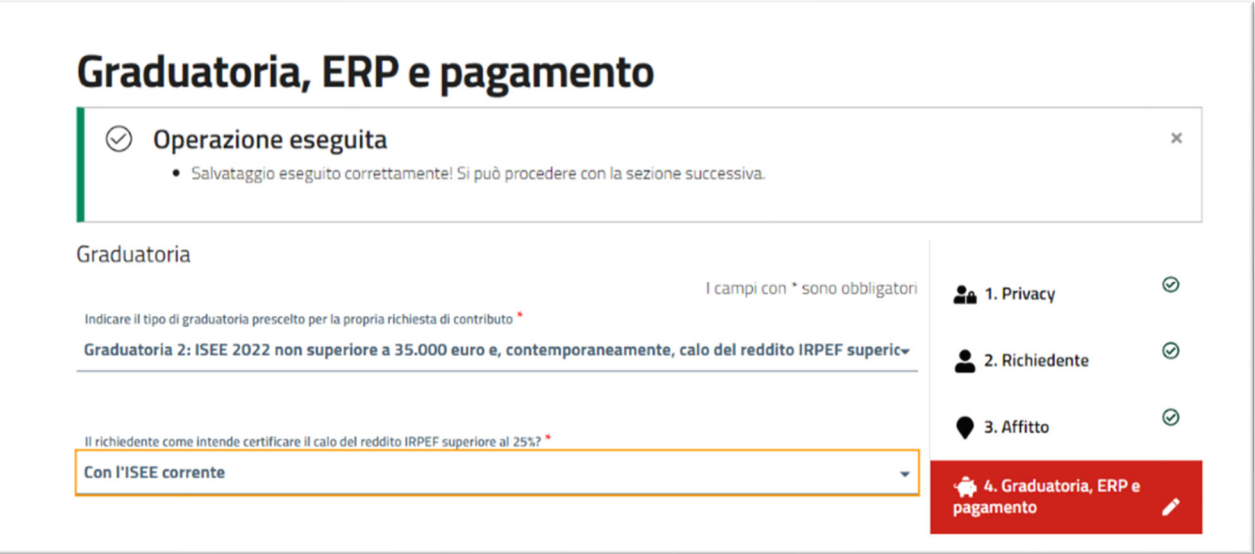

*Figura 19 - certificazione del calo di reddito con ISEE corrente* 

Selezionando l'opzione "Con l'ISEE corrente", la piattaforma acquisirà in automatico l'ISEE corrente come fonte di certificazione del calo superiore al 25% del reddito.

Selezionando "Mediante il confronto tra le dichiarazioni fiscali 2022 e 2021", nella pagina compare una ulteriore sezione "Redditi complessivi ai fini IRPEF di tutti i componenti del nucleo ISEE". In questa sezione è necessario inserire la somma dei redditi dei componenti del nucleo ISEE sia per l'anno 2021 che per l'anno 2022.

Se nello stesso nucleo ISEE sono state presentate diverse dichiarazioni fiscali, è necessario calcolare e riportare sulla piattaforma la loro somma.

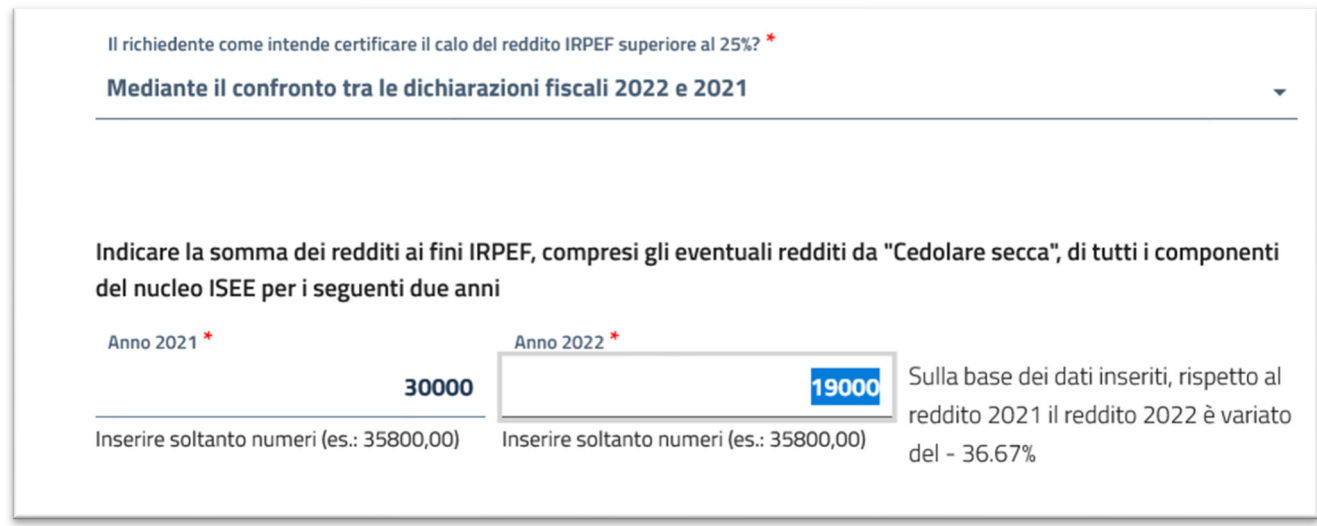

*Figura 20 - certificazione del calo del reddito mediante il confronto delle dichiarazioni fiscali* 

Devono essere compilati sia il campo "Anno 2021" sia il campo "Anno 2022". In automatico viene presentata la percentuale di riduzione del reddito familiare.

Dopo aver completato questa parte, è possibile procedere automaticamente alla sezione della pagina "Beneficiario e IBAN proposti dal richiedente".

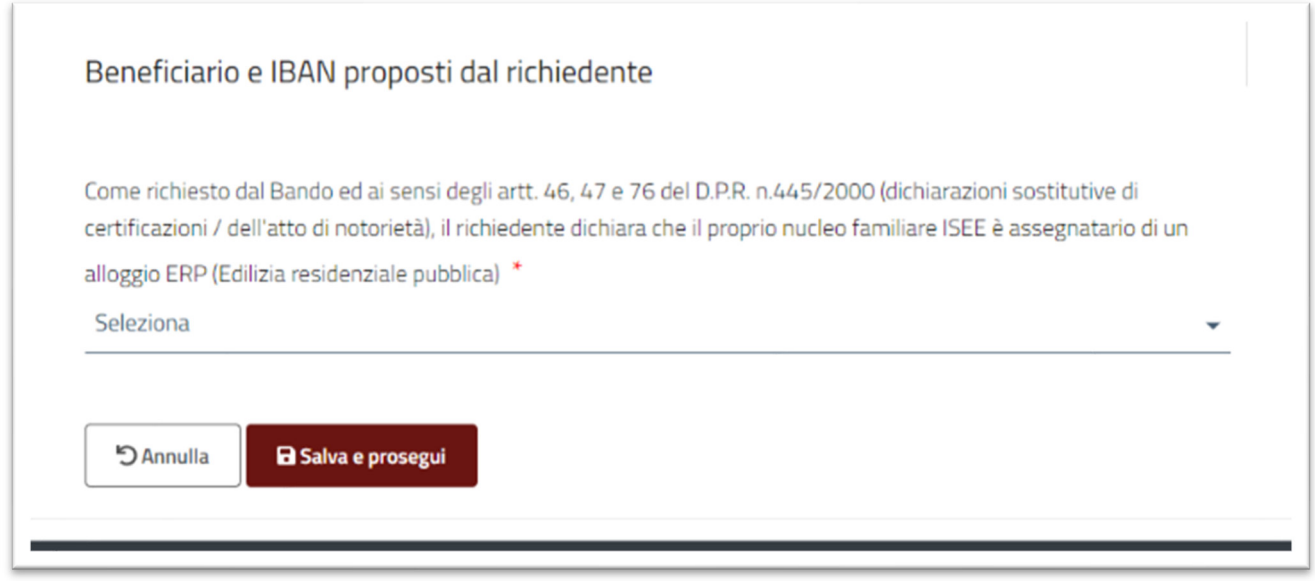

*Figura 21 – Beneficiario e IBAN proposti dal richiedente* 

La prima domanda riguarda il fatto se il cittadino richiedente è assegnatario di un alloggio ERP (Edilizia Residenziale Pubblica).

Se il richiedente è assegnatario di un alloggio ERP, è necessario selezionare "Si" alla domanda presente nella figura 16; il contributo per l'affitto, se la domanda sarà utilmente collocata in graduatoria, verrà assegnato all'ente gestore dell'alloggio.

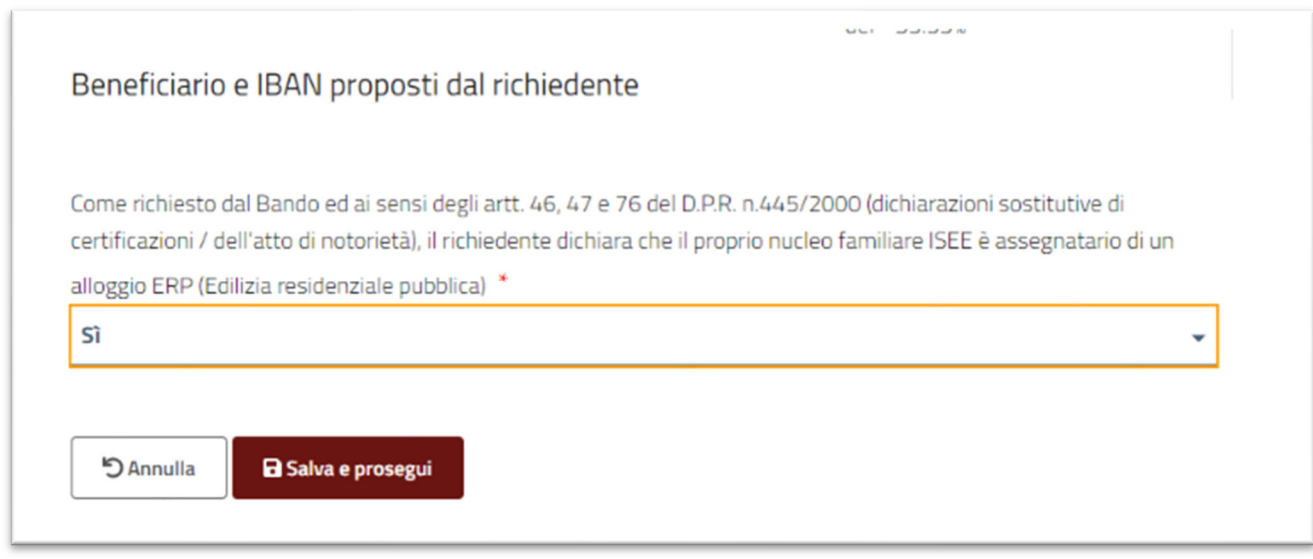

*Figura 22 - compilazione per il richiedente assegnatario di alloggio ERP* 

Se non è assegnatario di alloggio ERP, il cittadino può proporre se destinare il contributo, se la sua domanda sarà utilmente collocata in graduatoria, al proprietario dell'alloggio oppure a sé stesso.

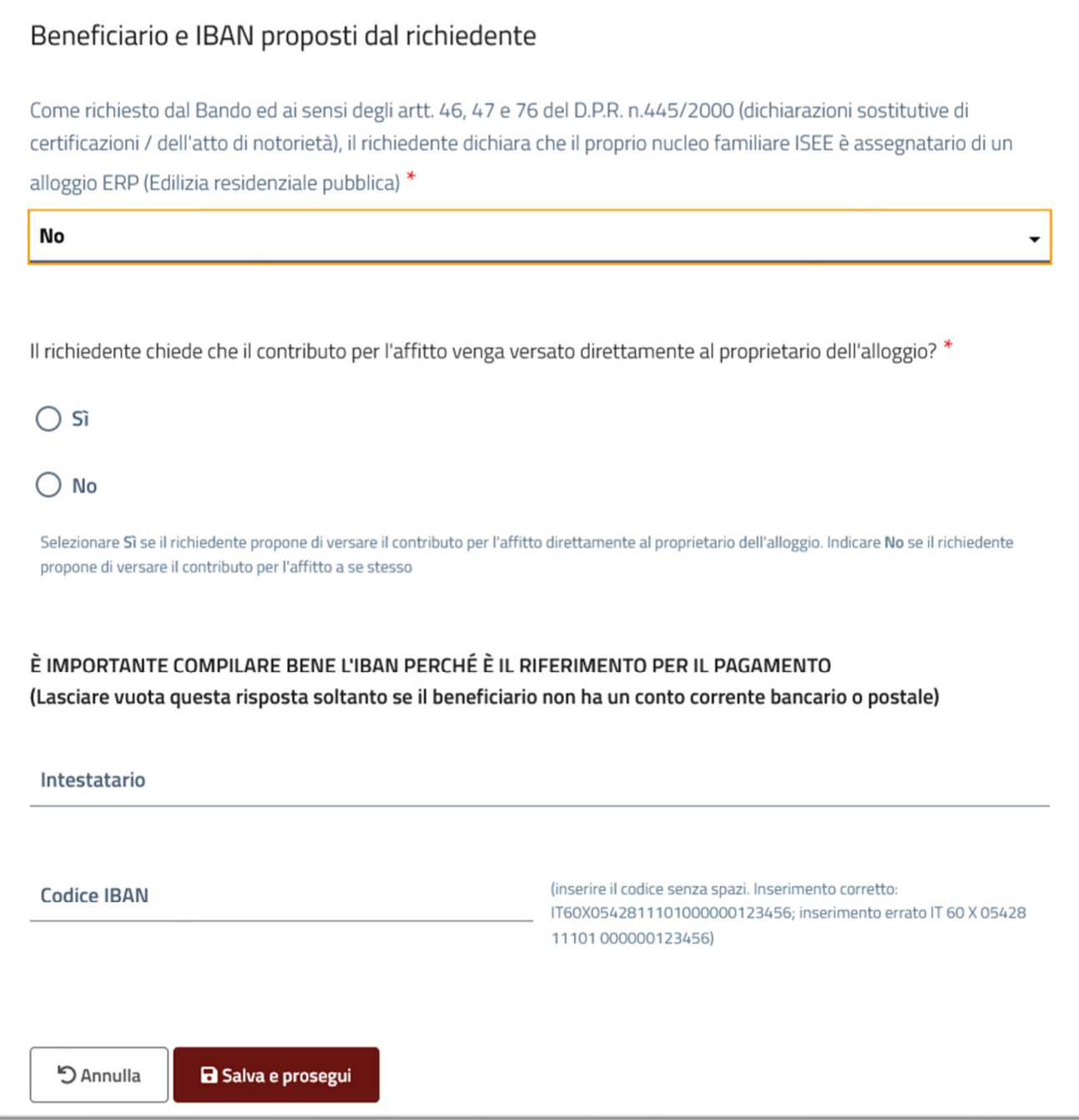

*Figura 23 - selezione del destinatario del contributo* 

Scegliendo "Si" alla domanda "Il richiedente chiede che il contributo per l'affitto venga versato direttamente al proprietario dell'alloggio?", sarà necessario inserire nome, cognome o denominazione del proprietario dell'alloggio e l'IBAN dello stesso, come si può vedere nella schermata successiva.

**No** 

#### Beneficiario e IBAN proposti dal richiedente

Come richiesto dal Bando ed ai sensi degli artt. 46, 47 e 76 del D.P.R. n.445/2000 (dichiarazioni sostitutive di certificazioni / dell'atto di notorietà), il richiedente dichiara che il proprio nucleo familiare ISEE è assegnatario di un alloggio ERP (Edilizia residenziale pubblica) \*

Il richiedente chiede che il contributo per l'affitto venga versato direttamente al proprietario dell'alloggio? \*

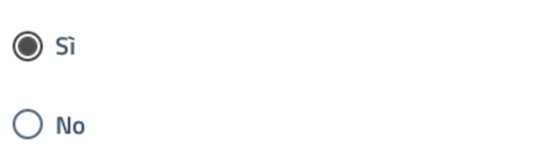

Selezionare Si se il richiedente propone di versare il contributo per l'affitto direttamente al proprietario dell'alloggio. Indicare No se il richiedente propone di versare il contributo per l'affitto a se stesso

È IMPORTANTE COMPILARE BENE L'IBAN PERCHÉ È IL RIFERIMENTO PER IL PAGAMENTO (Lasciare vuota questa risposta soltanto se il beneficiario non ha un conto corrente bancario o postale)

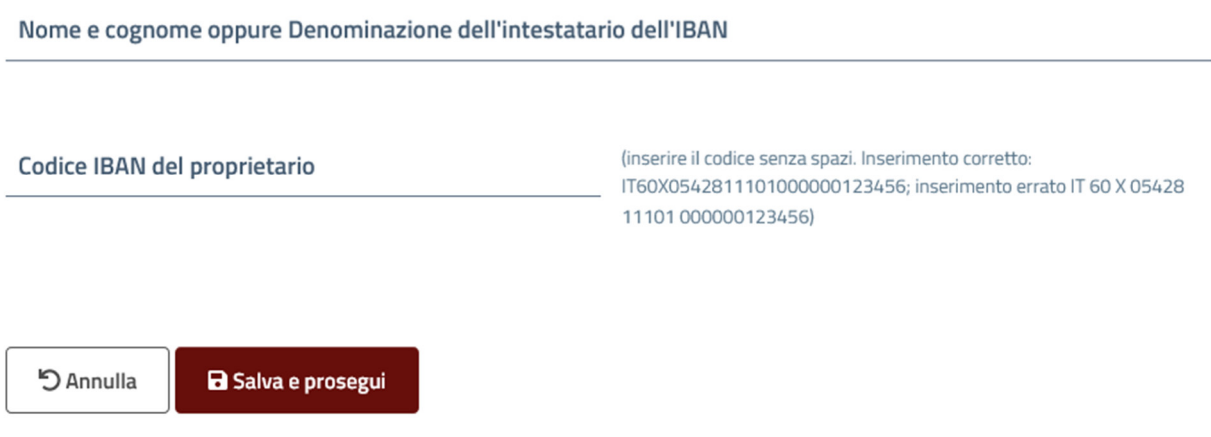

*Figura 24 - dati del proprietario dell'alloggio destinatario del contributo* 

Scegliendo "No" alla domanda "Il richiedente chiede che il contributo per l'affitto venga versato direttamente al proprietario dell'alloggio?", nome e cognome del compilante vengono automaticamente riempiti dalla piattaforma e il richiedente deve procedere a inserire solo l'IBAN del proprio conto corrente, come si può vedere nella schermata successiva.

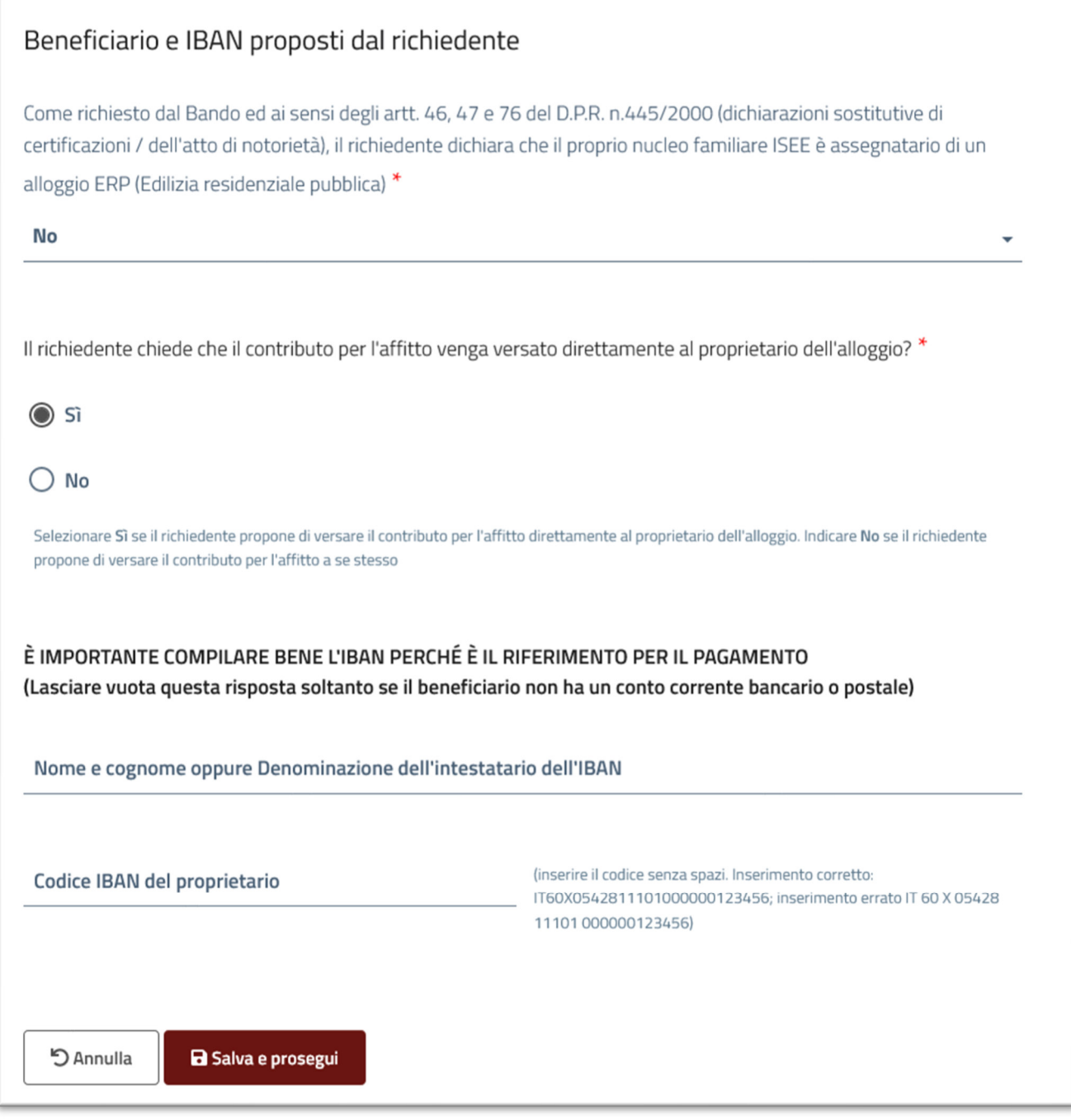

*Figura 25 - dati del richiedente per l'attribuzione del contributo* 

#### **ATTENZIONE**

È importante che l'IBAN e l'intestatario del conto siano corretti.

Dopo aver terminato la compilazione di questa sezione, è possibile passare al passaggio successivo cliccando sul pulsante "Salva e prosegui".

#### Passo 5 – Raccolta informazioni

Nel passo 5 vengono richieste alcune informazioni utili a descrivere il profilo sociale, economico e abitativo di chi presenta la domanda.

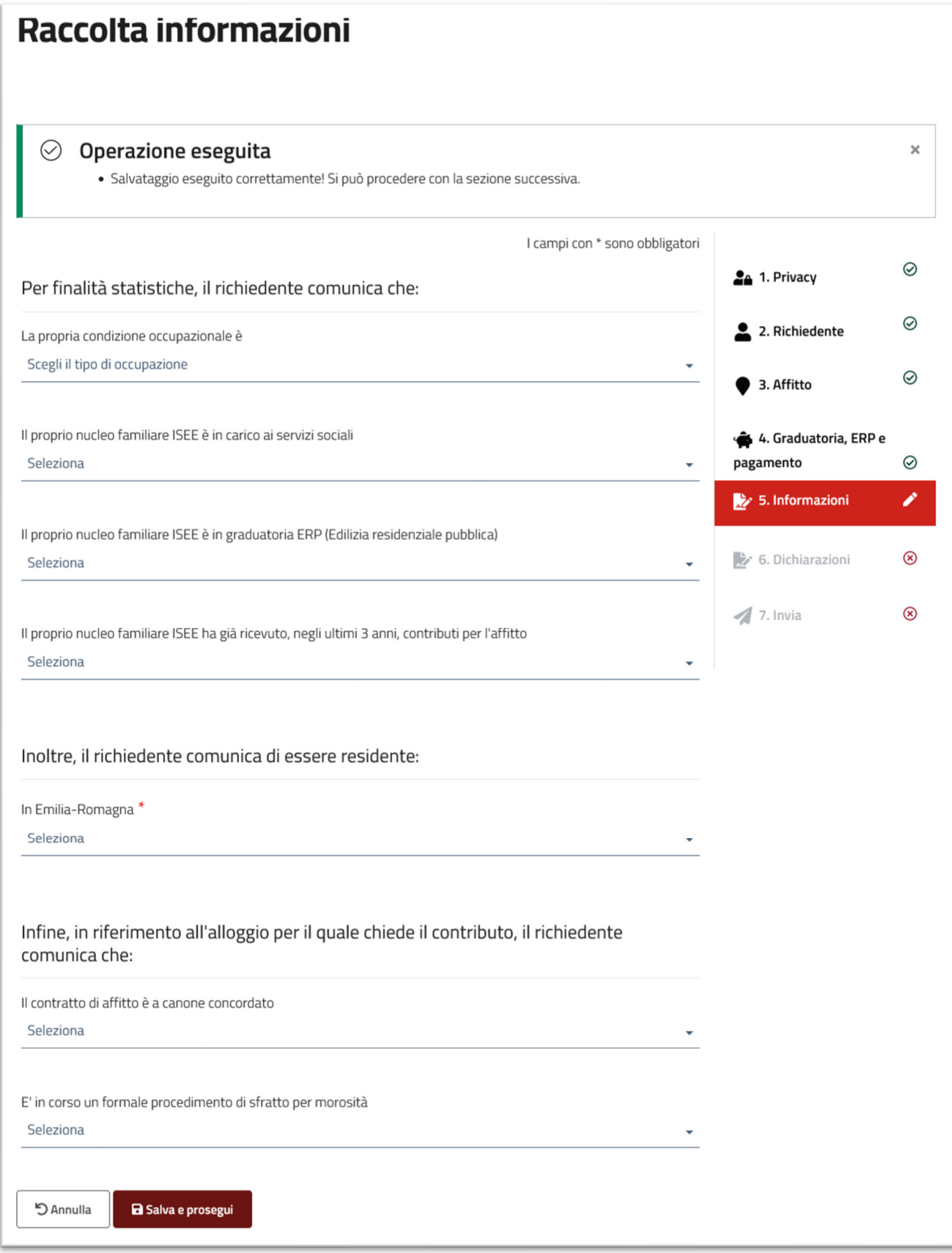

*Figura 26 - compilazione delle informazioni per finalità statistiche* 

Dopo aver terminato la compilazione di questa sezione, è possibile passare al passaggio successivo "Dichiarazioni" cliccando sul pulsante "Salva e prosegui".

#### Passo 6 – Dichiarazioni

Nel passo 6, come richiesto dal bando, viene richiesto al cittadino di fornire delle dichiarazioni obbligatorie su una serie di condizioni e requisiti.

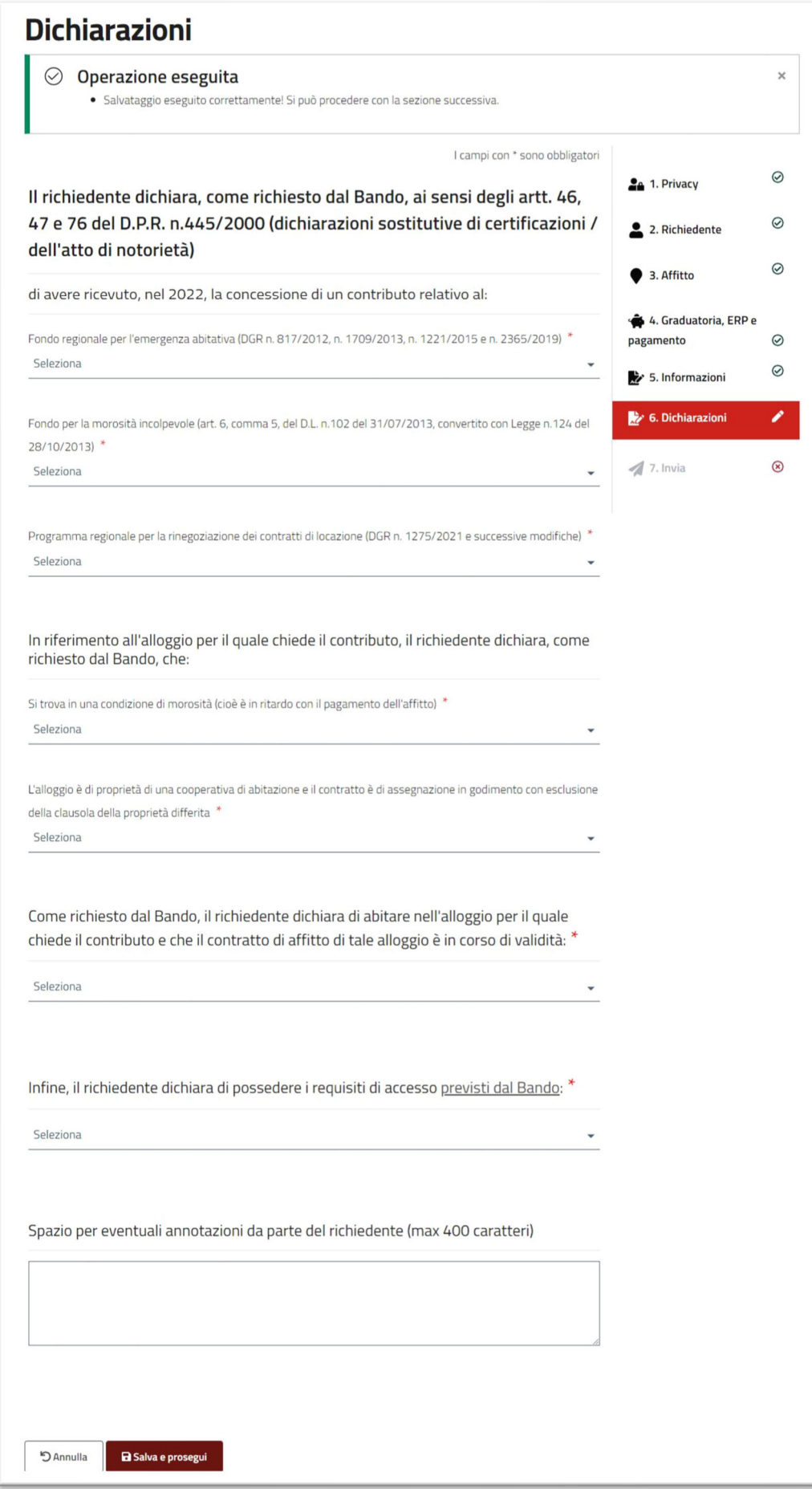

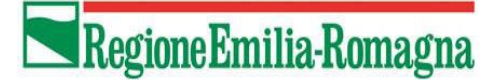

#### *Figura 27 - dichiarazioni*

Nella compilazione della pagina bisogna porre particolare attenzione alla dichiarazione di possesso dei requisiti richiesti dal bando.

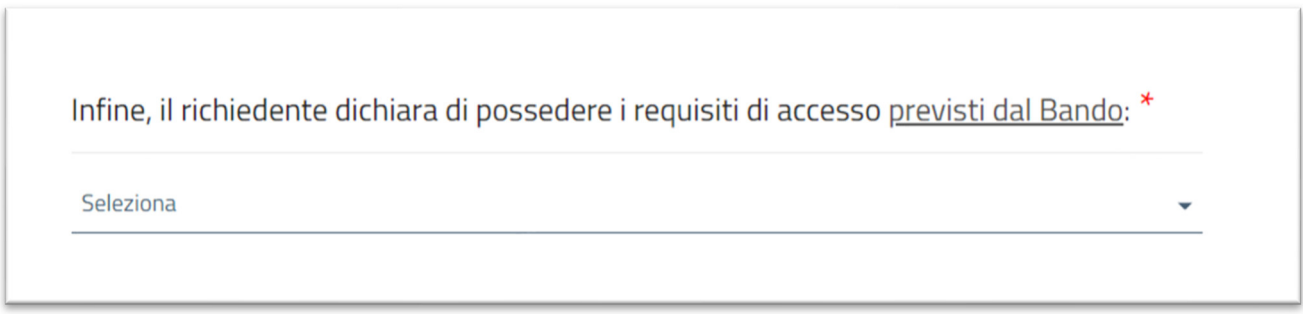

*Figura 28- requisiti richiesti dal bando* 

È possibile cliccare sul link "previsti dal Bando" per accedere alla pagina web che illustra i requisiti necessari per la partecipazione al bando.

In fondo a questa pagina viene presentato un campo "Spazio per eventuali annotazioni da parte del richiedente (max 400 caratteri)", all'interno del quale è possibile fornire, in modo sintetico, indicazioni aggiuntive in merito alla propria condizione reddituale e/o abitativa

Terminata la compilazione di questa sezione, è possibile procedere all'ultima sezione "Invia" cliccando sul pulsante "Salva e prosegui".

#### Passo 7 – Invia

Quest'ultima sezione consente di visualizzare il pdf della domanda compilata (ancora priva dei dati ISEE, che verranno successivamente acquisiti automaticamente dalla banca-dati di INPS) e infine procedere all'invio della richiesta.

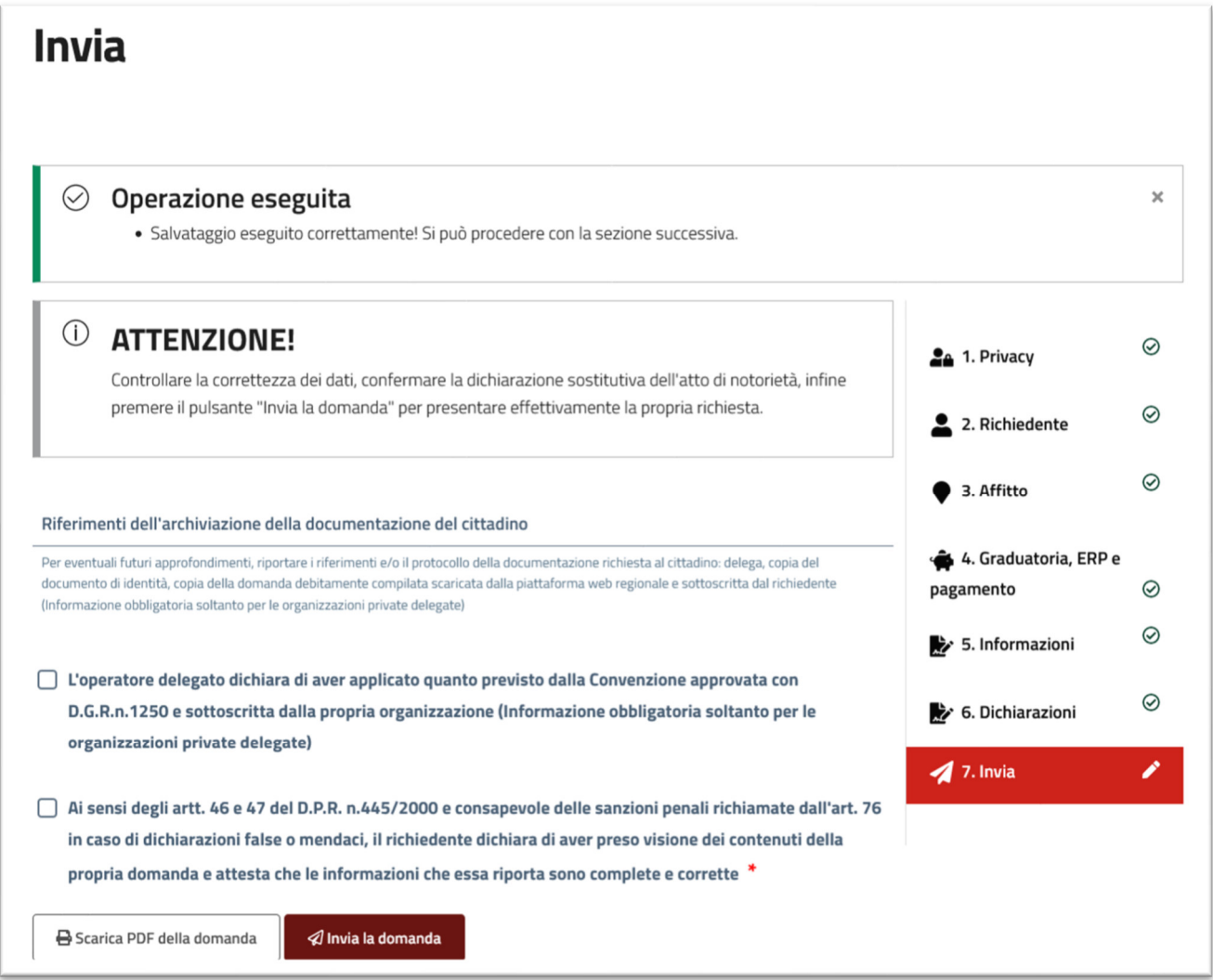

*Figura 29 - Invio della domanda* 

Il delegato può utilizzare il pulsante "Scarica PDF della domanda" per visualizzare in pdf i contenuti della domanda che sta per inviare, stamparla e archiviarla.

Se l'organizzazione per la quale il delegato opera utilizza dei riferimenti documentali per tenere traccia delle domande compilate in delega può utilizzare il campo "Riferimenti dell'archiviazione della documentazione del cittadino" per inserirli.

Si ricorda che le organizzazioni private convenzionate hanno precisi obblighi e responsabilità a questo riguardo: devono far vistare dal cittadino la domanda compilata e conservare – opportunamente protocollata / codificata – tutta la documentazione definita dalla DGR n.1250 del 25 luglio 2022.

Per inviare la domanda è necessario vistare la dichiarazione "Ai sensi degli artt. 46 e 47 del D.P.R. 445/2000 e consapevole …", vistare la dichiarazione "L'operatore delegato dichiara di aver applicato .." e successivamente cliccare sul pulsante "Invia la domanda". Al termine dell'invio verrà visualizzata la pagina seguente.

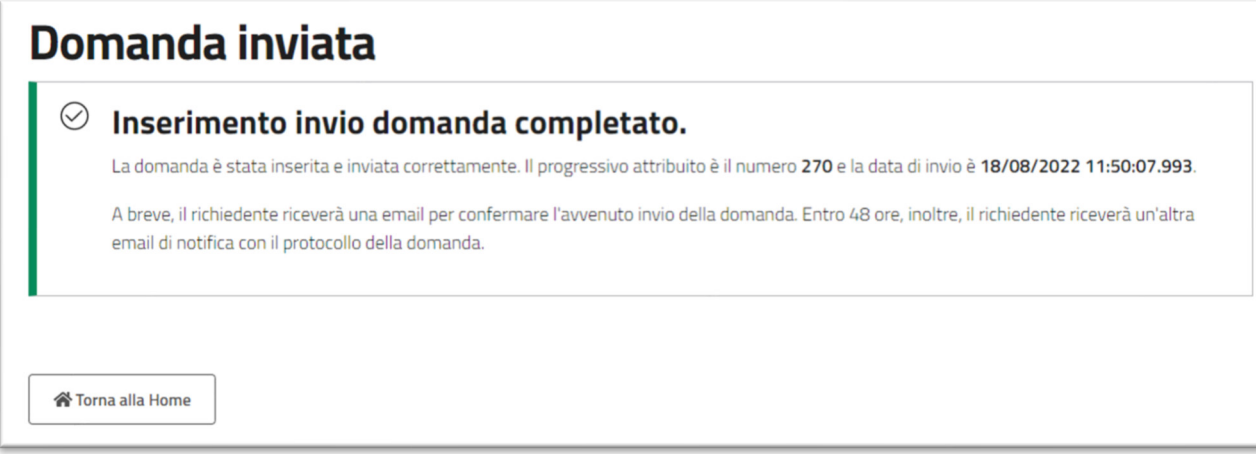

*Figura 30 - domanda inviata* 

Questa pagina segnala il corretto invio della domanda.

Il cittadino riceverà due e-mail: la prima che segnala subito l'invio della domanda, la seconda, entro 48 ore, che segnala che è stata protocollata.

Tramite il pulsante "Torna alla home" è possibile ritornare all'elenco delle domande inviate. Per prima nell'elenco, viene mostrata l'ultima domanda inviata.

La procedura è conclusa ed è possibile chiudere il browser o abbandonare la piattaforma.

#### Risoluzione errori

In rari casi, la piattaforma potrebbe restituire degli errori, come ad esempio quello della pagina in figura.

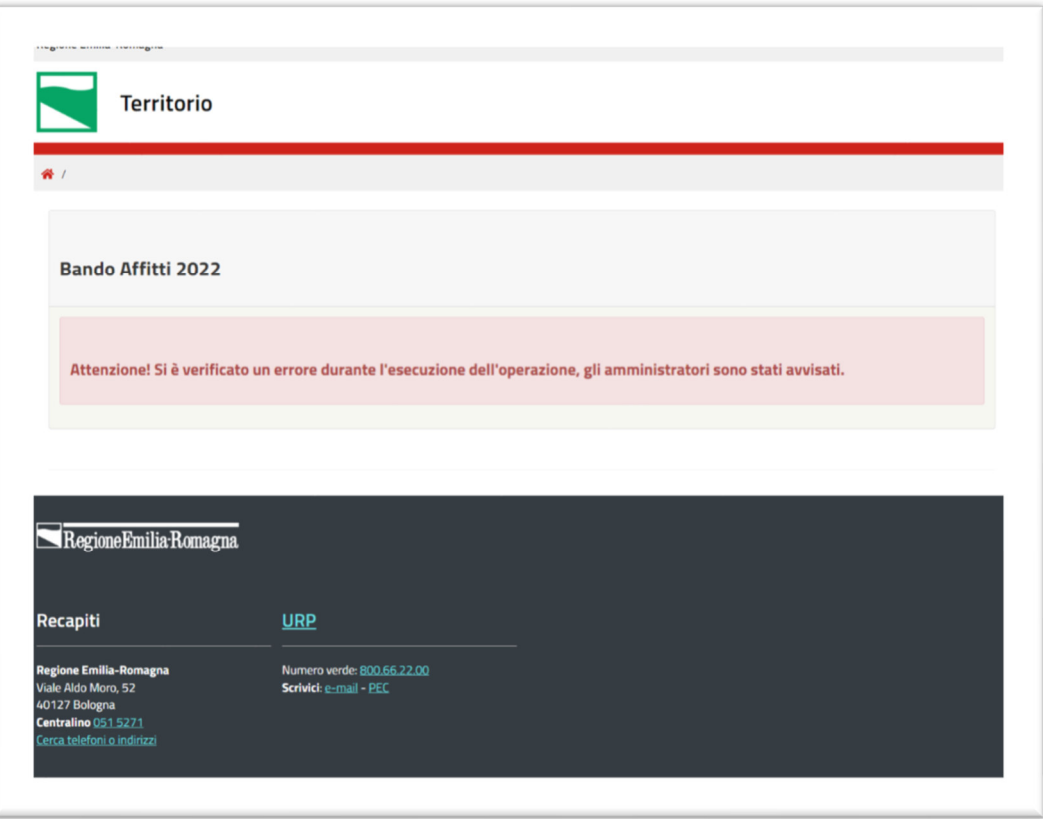

*Figura 31 - pagina di errore* 

Se al delegato viene presentata questa pagina, è necessario uscire dalla piattaforma e accedervi nuovamente riprendendo la compilazione della domanda dall'elenco delle domande. Come indicato nei paragrafi precedenti, volta che sulla piattaforma si salva un "passo", i dati compilati vengono salvati in una domanda in bozza che è disponibile per l'eventuale ripresa della compilazione in un momento successivo.